# **ONE ORADE**

**TOTAL COLLEGE** 

### ENGLISH & MATHS USER GUIDE

The home page of OneGrade Plus lists the groups to which you are attached as a teacher.

Clicking 'Group Types' on the left will display a count of groups by type (Value Added, English or Maths).

From here you can manage your groups in several ways:

- 1. Add or remove teaching staff from the group using the 'Staff' button.
- 2. Create a 'Copy' of a group and add or remove students, to create a custom group.
- 3. Edit custom groups by clicking the 'Edit' or 'Delete' buttons (greyed out for imported groups).

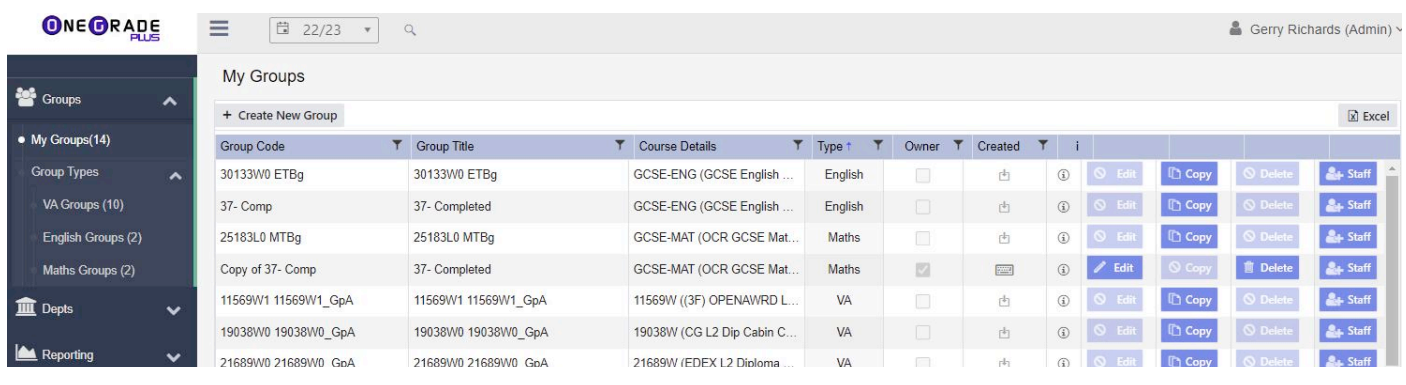

If you need to view a group which is not in your list, use the Search button, which allows you to search for any group, learning aim, course, department or student in the system. Ensure the English and/or Maths checkboxes are ticked (untick Value Added to limit your search to just English and/or Maths)

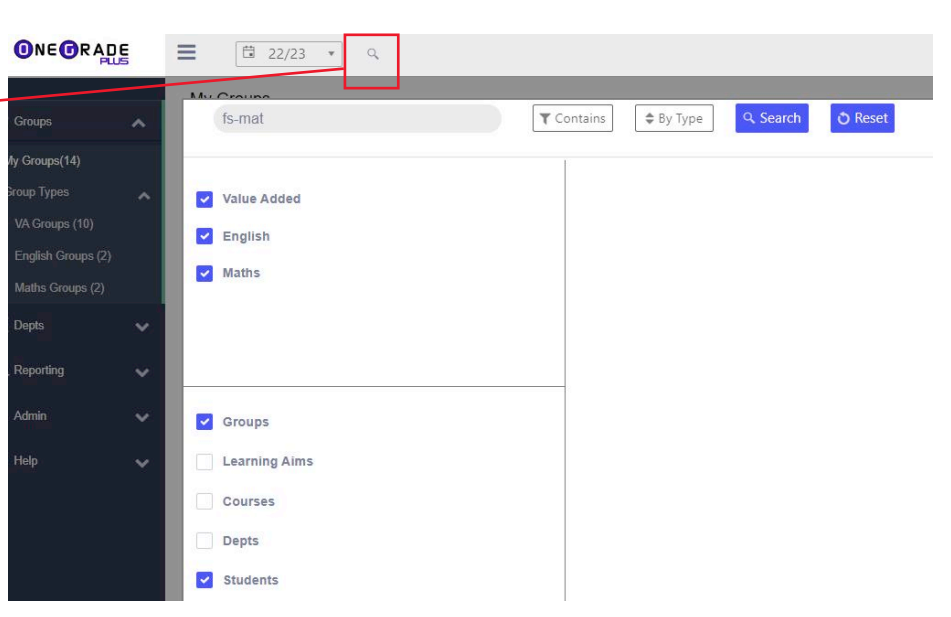

To enter or view data for students, you can click on either the Group Code or Group Title to go to a specific group, or 'Course Details' to show all enrolments on a course across all the various groups:

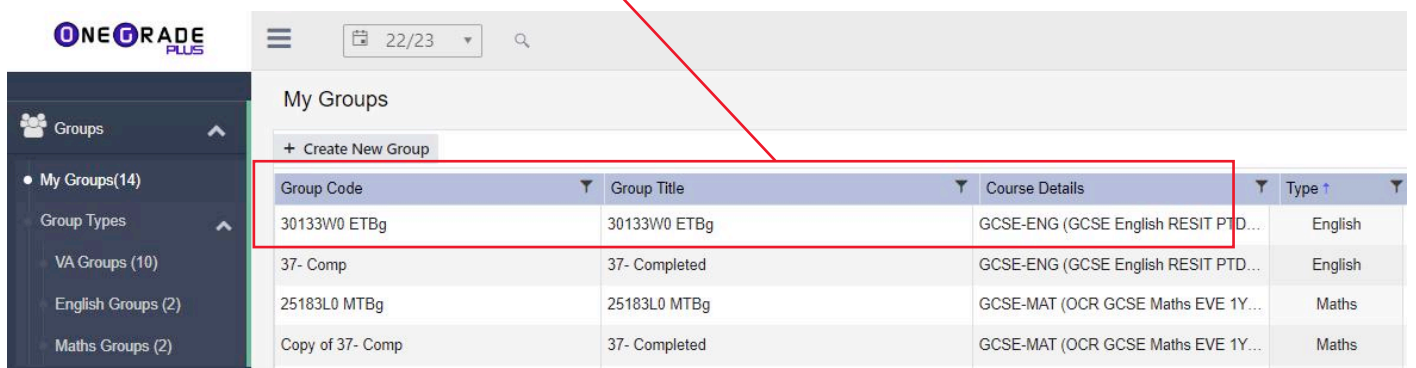

Software, Consultancy and Training to the post-16 Sector

#### Page 1 of 5

# **ONEORADE**

## OneGrade Plus

After clicking a group code, you will then see the main tracking grid as used with English & Maths enrolments (some column headings differ from 'Value Added'

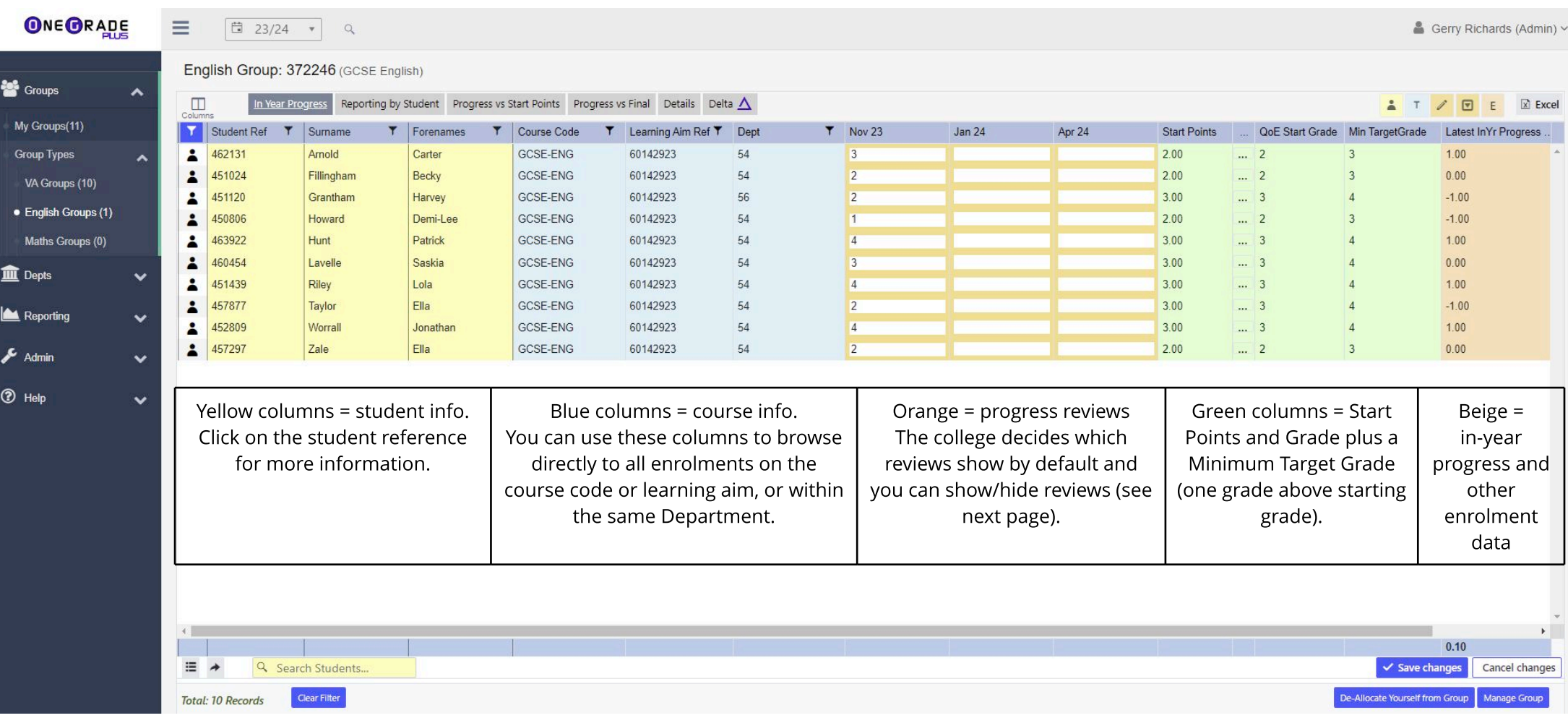

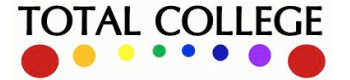

# **ONE ORADE**

#### **ENTERING STUDENTS' PROGRESS GRADES**

Each of the orange columns is an in-year progress review point, where a current grade can be selected:

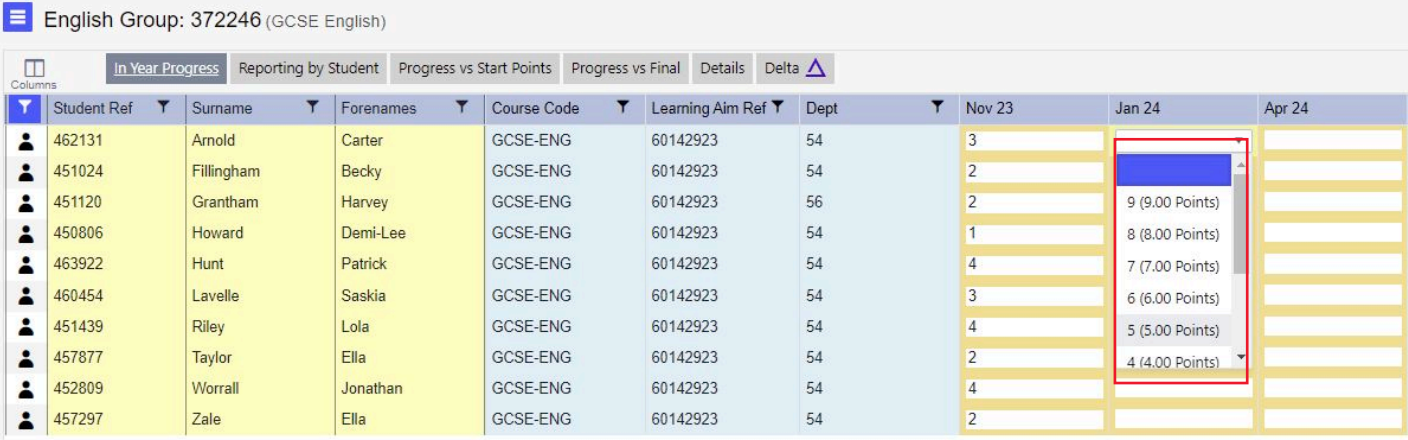

Show or hide in-year review points (along with other columns) with the column selector tool:

Each in-year review point also has an optional Notes field (free text) and Effort Grade (which can be configured by the college). These are shown/hidden using the icons below.

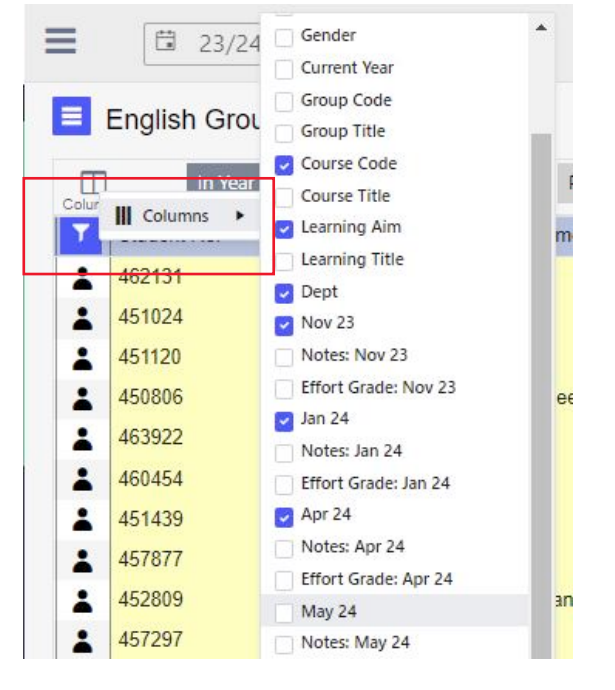

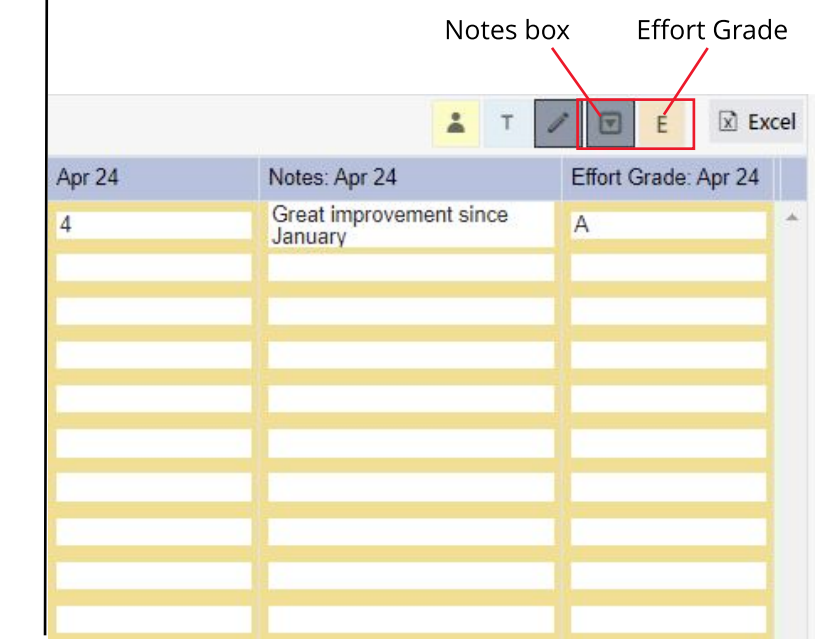

Click **Save Changes**and the system will produce an in-year progress score for each student and the group overall:

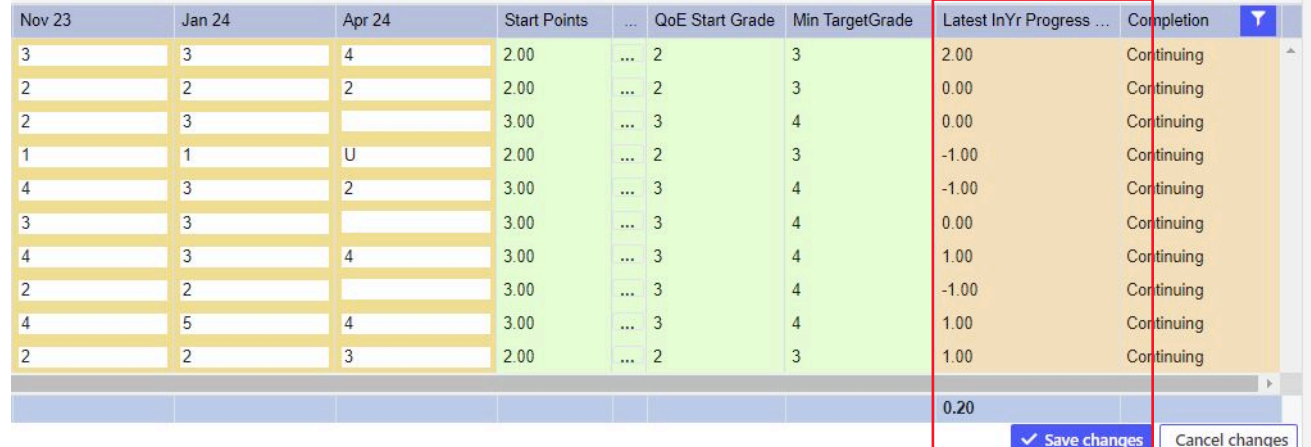

Software, Consultancy and Training to the post-16 Sector

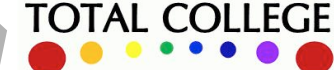

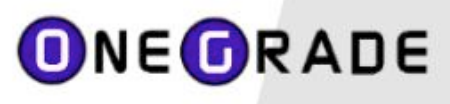

## **OneGrade Plus English & Maths**

#### OVERRIDING STUDENT START POINTS

If a student has no start points and if the system administrator has set the system setting to allow it, you will be able to override the student start points on the same grid as you use to enter in-year grades.

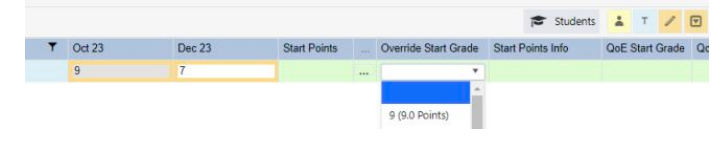

### **EVALUATING STUDENTS' PROGRESS GRADES**

The system has summary reports which can be viewed for any group, course or learning aim.

#### **Student Summary Report:**

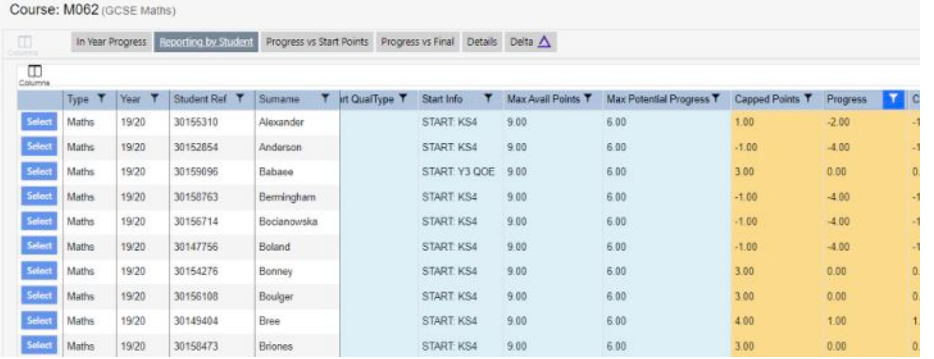

#### Student In-Year Progress Against Target:

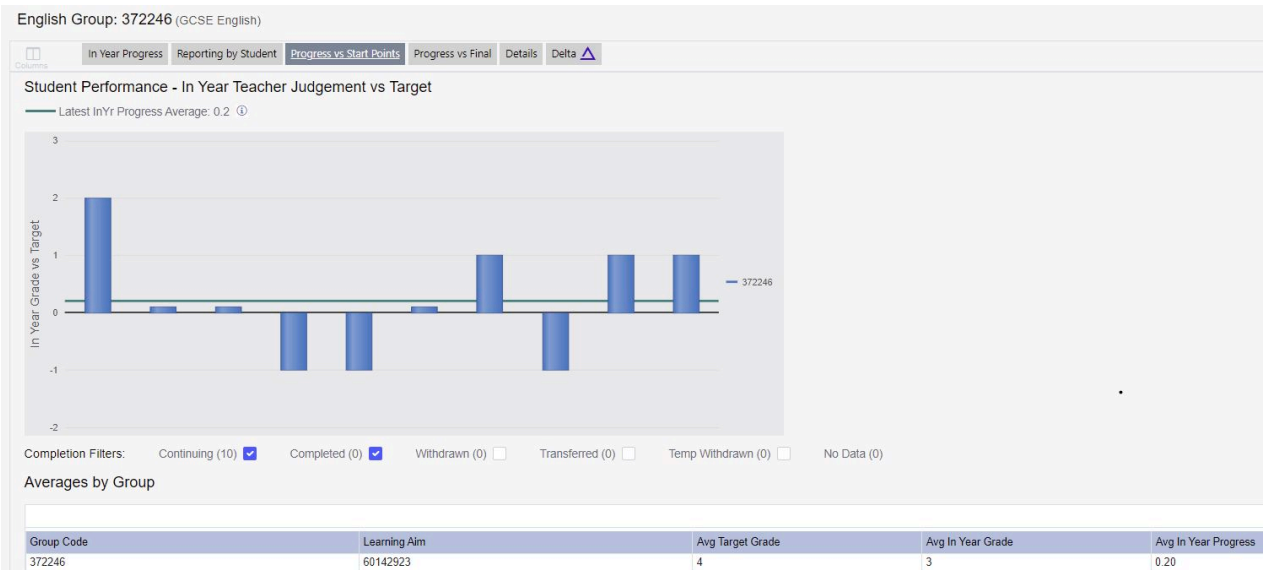

#### Student In-Year and Final Grade vs Target Analysis (completed enrolments only):

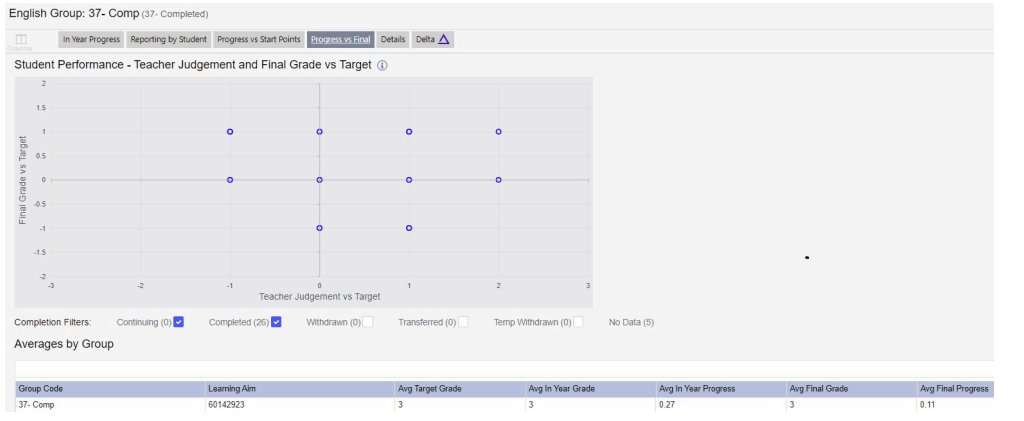

**Thisgraph showsstudents' in-year gradevstarget (horizontal axis) against their final gradevstarget (vertical axis)**

Software, Consultancy and Training to the post-16 Sector

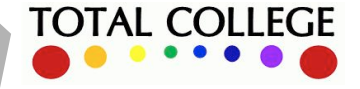

# **ONE ORADE**

### EVALUATING STUDENTS' PROGRESS- COLLEGELEVEL REPORTS

Cross-college English and Maths reporting is available from the left menu:

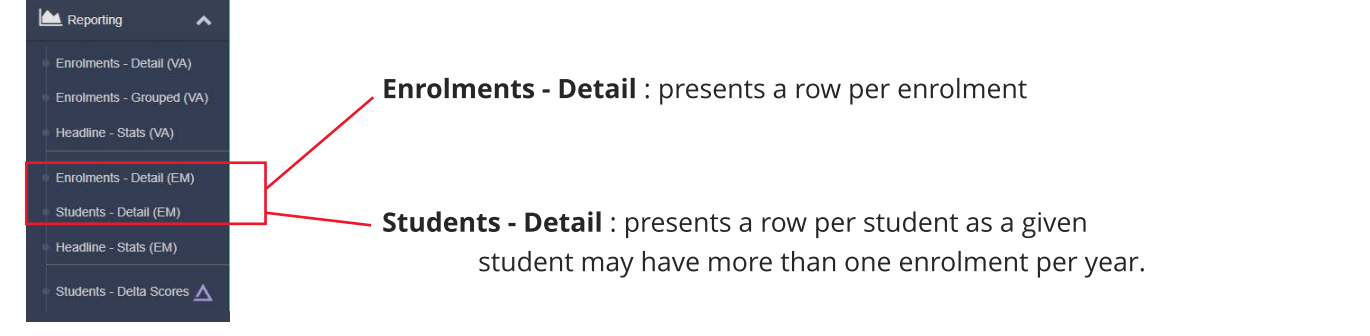

![](_page_4_Picture_217.jpeg)

![](_page_4_Picture_218.jpeg)

![](_page_4_Picture_9.jpeg)